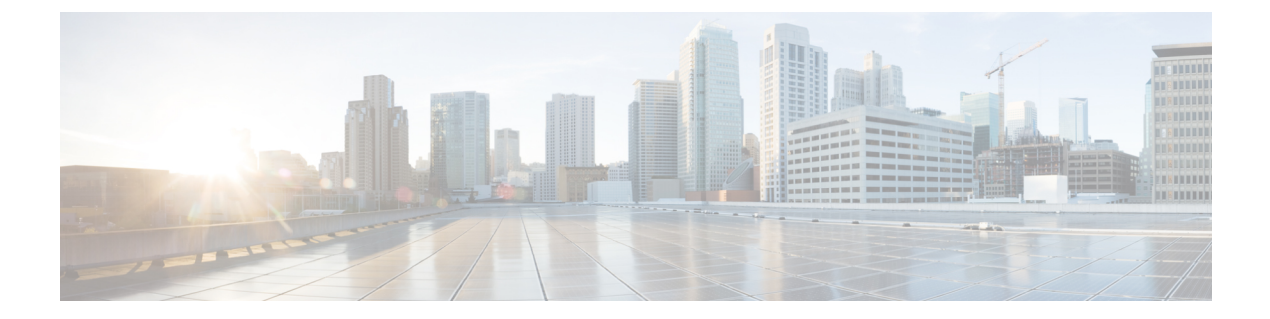

# **DHCP** オプション **82** の設定

- DHCP [オプション](#page-0-0) 82 について、1 ページ
- DHCP [オプション](#page-1-0) 82 の制約事項, 2 ページ
- DHCP [オプション](#page-1-1) 82 の設定 (GUI), 2 ページ
- DHCP [オプション](#page-1-2) 82 の設定 (CLI), 2 ページ

## <span id="page-0-0"></span>**DHCP** オプション **82** について

DHCP オプション 82 では、DHCP を使用してネットワーク アドレスを割り当てる場合のセキュリ ティが強化されます。 コントローラが DHCP リレー エージェントとして動作して、信頼できな いソースからの DHCP クライアント要求を阻止できるようにします。 DHCP サーバに転送するよ うにクライアントからの DHCP 要求にオプション 82 情報を追加するように コントローラを設定 できます。

#### 図 **1**:**DHCP** オプション **82**

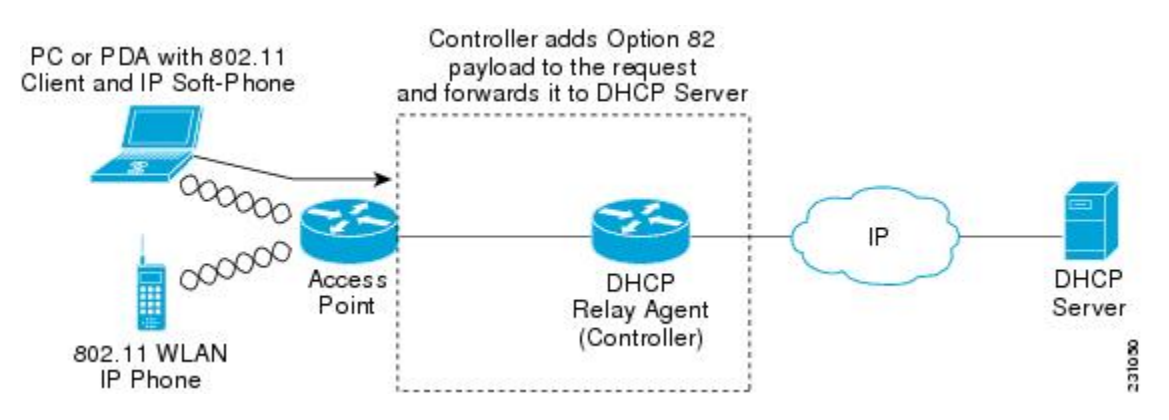

アクセス ポイントは、クライアントからのすべての DHCP 要求を コントローラに転送します。 コントローラは、DHCP オプション 82 ペイロードを追加してから要求を DHCP サーバに転送しま す。 このオプションの設定方法によって、ペイロードには MAC アドレス、または MAC アドレ スとアクセス ポイントの SSID が含まれます。

(注)

すでにリレー エージェント オプションが含まれている DHCP パケットは、 コントローラでド ロップされます。

DHCP オプション 82 が正しく動作するには、DHCP プロキシが有効でなければなりません。

### <span id="page-1-0"></span>**DHCP** オプション **82** の制約事項

• DHCP オプション 82 は、自動アンカー モビリティと共に使用することはできません。

### <span id="page-1-1"></span>**DHCP** オプション 82 の設定 (GUI)

- ステップ **1** [Controller] > [Advanced] > [DHCP] を選択して、[DHCP Parameters] ページを開きます。
- ステップ **2** [Enable DHCP Proxy] チェックボックスをオンにして、DHCP プロキシを有効にします。
- ステップ **3** ドロップダウン リストから [DHCP Option 82 Remote ID field format] を選択して、DHCP オプション 82 ペ イロードの形式を指定します。 使用可能なオプションの詳細については、コントローラのオンライン ヘルプを参照してください。
- ステップ **4** DHCP タイムアウト時間を入力します。 タイムアウト値はグローバルに適用できます。
- ステップ **5** [Apply] をクリックします。
- ステップ **6** [Save Configuration] をクリックします。

#### 次の作業

コントローラの CLI で、次のコマンドを入力して、WLAN が関連付けられている動的インター フェイスの DHCP オプション 82 を有効にできます。

**config interface dhcp dynamic-interface** *interface-name* **option-82 enable**

# <span id="page-1-2"></span>**DHCP** オプション 82 の設定 (CLI)

• 次のコマンドのいずれかを入力して、DHCPオプション82ペイロードの形式を設定します。

◦ **config dhcp opt-82 remote-id ap\_mac**:DHCP オプション 82 ペイロードにアクセス ポイ ントの MAC アドレスを追加します。

- **config dhcp opt-82 remote-id ap\_mac:ssid**:DHCP オプション 82 ペイロードにアクセス ポイントの MAC アドレスと SSID を追加します。
- **config dhcp opt-82 remote-id ap-ethmac**:DHCP オプション 82 ペイロードにアクセス ポ イントのイーサネット MAC アドレスを追加します。
- **config dhcp opt-82 remote-id apname:ssid**:DHCP オプション 82 ペイロードにアクセス ポイントの AP 名と SSID を追加します。
- **config dhcp opt-82 remote-id ap-group-name**:DHCP オプション 82 ペイロードに AP グ ループ名を追加します。
- **config dhcp opt-82 remote-id flex-group-name**:DHCP オプション 82 ペイロードに FlexConnect グループ名を追加します。
- **config dhcp opt-82 remote-id ap-location**:DHCP オプション 82 ペイロードに AP ロケー ションを追加します。
- **configdhcpopt-82 remote-idapmac-vlan-id**:DHCP オプション 82 ペイロードにアクセス ポイントの MAC アドレスと VLAN ID を追加します。
- **config dhcp opt-82 remote-id apname-vlan-id**:DHCP オプション 82 ペイロードに AP 名 とその VLAN ID を追加します。
- **config dhcp opt-82 remote-id ap-ethmac-ssid**:DHCP オプション 82 ペイロードにアクセ ス ポイントのイーサネット MAC アドレスと SSID を追加します。
- 次のコマンドを入力して、WLANが関連付けられている動的インターフェイスに対してDHCP オプション 82 を有効にします。 **config interface dhcp dynamic-interface** *interface-name* **option-82 enable**
- **show interface detailed** *dynamic-interface-name*コマンドを入力して、動的インターフェイスの DHCP オプション 82 のステータスを確認してください。

 $\mathbf I$